# <span id="page-0-4"></span><span id="page-0-3"></span>**O que fazer quando a pesquisa não está sendo enviada para o aplicativo maxPromotor?**

[1.0 Vericações na Pesquisa](#page-0-0) [Período de Vigência](#page-0-1) [Pesquisa vinculada](#page-0-2) [Pesquisa Ativa](#page-1-0) [Pesquisa x Mix do cliente](#page-1-1) [Restrição](#page-1-2) [Assunto na Pesquisa](#page-1-3) [2.0 Verificando Rota](#page-2-0) [Rotas x clientes do dia](#page-3-0) [Agenda](#page-3-1) [3.0 Verificando Pergunta](#page-3-2) [Periodicidade](#page-4-0) 

# Produto: maxPromotor

Artigo válido para cliente que trabalham com as pesquisa da **Mondelez**.

### <span id="page-0-0"></span>**1.0 Vericações na Pesquisa**

### <span id="page-0-1"></span>**Período de Vigência**

1.1 Acessar a área administrativa do maxPromotor no menu lateral esquerdo , clique na opção **Pes quisas e Tarefas>>Pesquisa.**

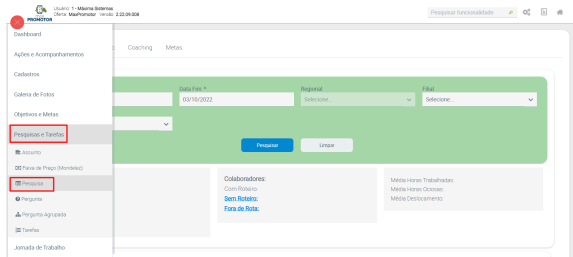

1.2 Ao abrir a opção de **Consulta de Pesquisa**, pesquise a pesquisa que não foi envidada para o

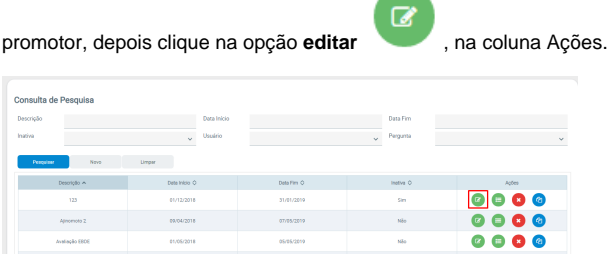

1.3 Verificar se a pesquisa está dentro do período de vigência.

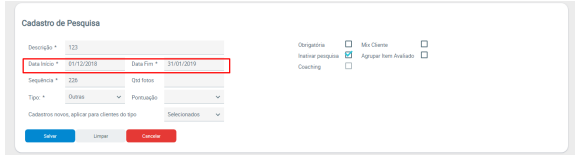

[Voltar](#page-0-3)

# <span id="page-0-2"></span>**Pesquisa vinculada**

## Artigos Relacionados

- [Como trabalhar com a](https://basedeconhecimento.maximatech.com.br/pages/viewpage.action?pageId=18153497)  [Pesquisa Coaching.](https://basedeconhecimento.maximatech.com.br/pages/viewpage.action?pageId=18153497)
- [MaxPromotor](https://basedeconhecimento.maximatech.com.br/display/BMX/MaxPromotor)
- [Como trabalhar com restrições](https://basedeconhecimento.maximatech.com.br/pages/viewpage.action?pageId=79462673)  [de Pesquisa](https://basedeconhecimento.maximatech.com.br/pages/viewpage.action?pageId=79462673)
- [O que fazer quando a](#page-0-4)  [pesquisa não está sendo](#page-0-4)  [enviada para o aplicativo](#page-0-4)  [maxPromotor?](#page-0-4)
- [Como cadastrar uma pesquisa](https://basedeconhecimento.maximatech.com.br/pages/viewpage.action?pageId=4653238)  [Obrigatória?](https://basedeconhecimento.maximatech.com.br/pages/viewpage.action?pageId=4653238)

1.4 Verificar se a pesquisa está vinculada para os clientes dos promotor/vendedores. Se não estiver, é necessário vincular.

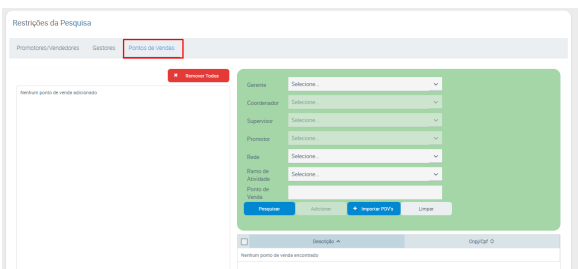

### <span id="page-1-0"></span>**Pesquisa Ativa**

1.5 Verificar se a pesquisa está ativa, a opção **Inativar Pesquisa,** não pode estar marcado. Se tiver marcado desmarque e clique em **Salvar**.

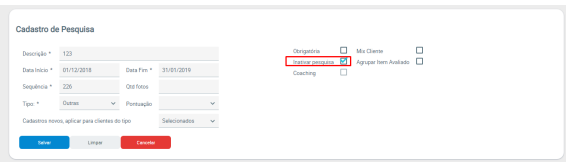

[Voltar](#page-0-3)

## <span id="page-1-1"></span>**Pesquisa x Mix do cliente**

1.6 Verificar no **cadastro da pesquisa** se ela está marcada como MIX do cliente. Se estiver marcada como o MIX do cliente, só aparecerão os itens avaliados cadastrados na pesquisa que estiverem no MIX do cliente cadastrado no ERP.

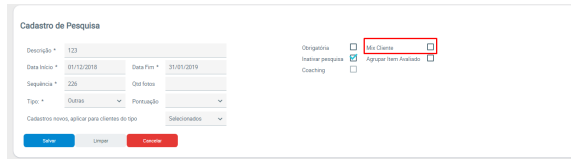

## <span id="page-1-2"></span>**Restrição**

1.7 Verificar se tem alguma restrição para promotor ou ponto de venda na pesquisa. Se estiver em branco, a pesquisa irá para todos. Se tiver um ou mais selecionado, só irá mostrar a pesquisa para os que estiverem selecionados.

<span id="page-1-3"></span>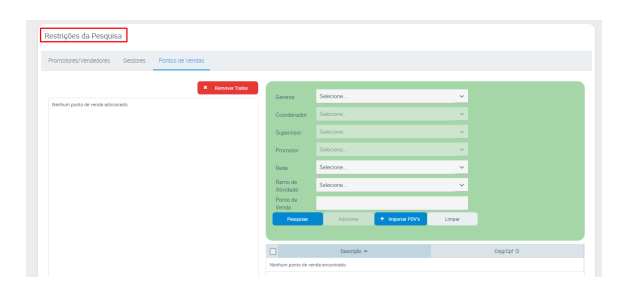

### **Assunto na Pesquisa**

1.8 Ao abrir a Consulta de Pesquisa, selecione a pesquisa desejada, na

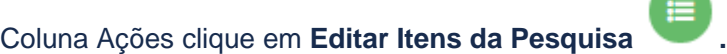

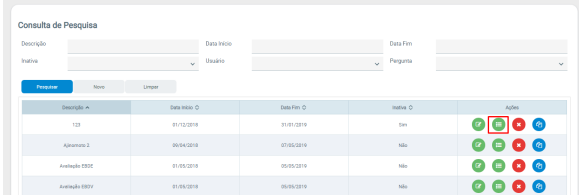

1.9 Verificar no cadastro dos itens da pesquisa se tem ao menos um assunto. Clique no assunto.

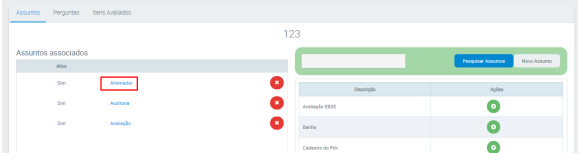

1.10 Este assunto tem que ter pelo menos uma pergunta. Clique na Pergunta.

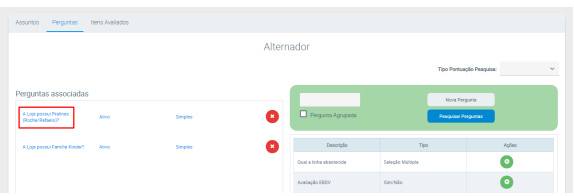

1.11 Esta pergunta tem que ter pelo menos um item avaliado cadastrado.

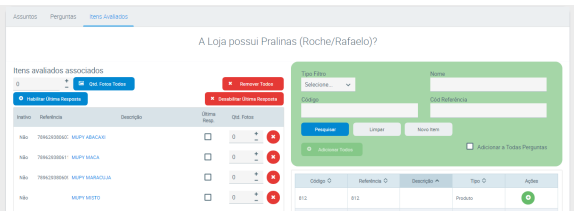

Vinculo

Para a pesquisa ser enviada para o Promotor, é obrigatório que se tenha um assunto, uma pergunta e um item avaliado cadastrado, um vinculado ao outro como acima.

#### [Voltar](#page-0-3)

### <span id="page-2-0"></span>**2.0 Verificando Rota**

2.1 Acessar a área administrativa do maxPromotor no menu lateral esquerdo , clique na opção **Rot as e Agendas>>Rotas Periódicas e Fixas**.

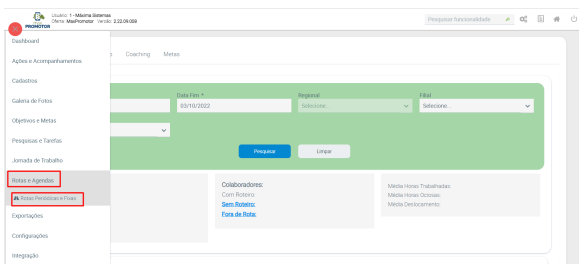

### <span id="page-3-0"></span>**Rotas x clientes do dia**

2.2 Verificar se tem rota cadastrada para o promotor que contenha clientes para atender no dia que está sendo analisado a pesquisa.

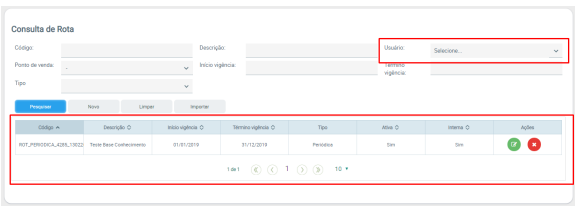

# <span id="page-3-1"></span>**Agenda**

2.3 Verificar se tem agenda gerada para o promotor com a lista de clientes a serem atendidos no dia.

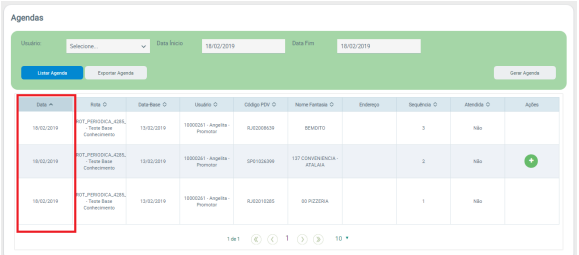

#### [Voltar](#page-0-3)

# <span id="page-3-2"></span>**3.0 Verificando Pergunta**

3.1 Acessar a área administrativa do maxPromotor no menu lateral esquerdo , clique na opção **Pes quisas e Tarefas>>Pergunta.**

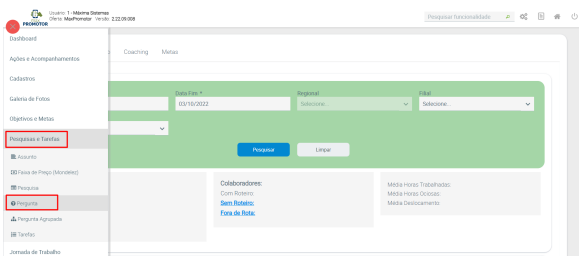

3.2 Ao abrir a opção de **Consulta de Pergunta**, pesquise a pergunta desejada, depois clique na opção **e**

ditar , na coluna Ações.

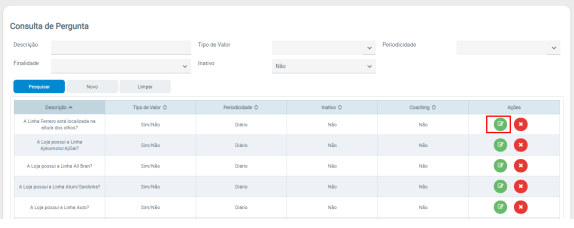

# <span id="page-4-0"></span>**Periodicidade**

3.3 Verificar no cadastro da(s) pergunta(s) da pesquisa se elas estão com a periodicidade diária. ( se estiver como semanal ou de mais dias, a pesquisa só aparecerá no intervalo de tempo configurado).

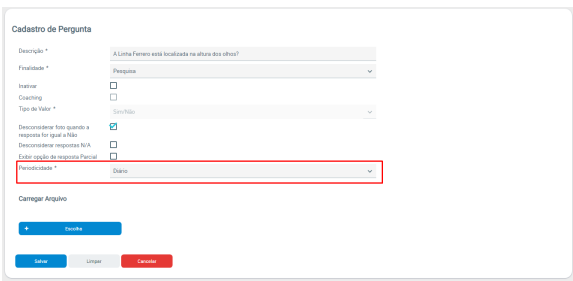

#### Periodicidade

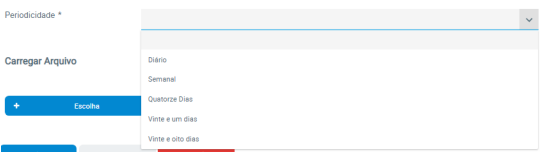

Caso a pergunta esteja como Semanal, Quatorze dias e etc. e a pesquisa já tenha sido efetuada, a pergunta só irá aparecer novamente no próximo período cadastrado, ou seja, próxima semana, daqui a quatorze dias ou etc.

#### [Voltar](#page-0-3)

Artigo revisado pelo analista Renam Ribeiro

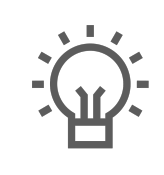

Não encontrou a solução que procurava?

Sugira um artigo

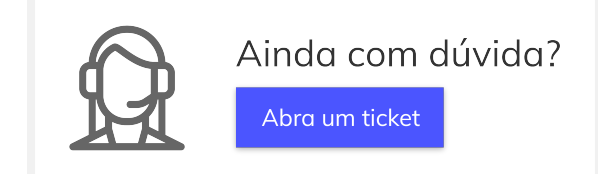